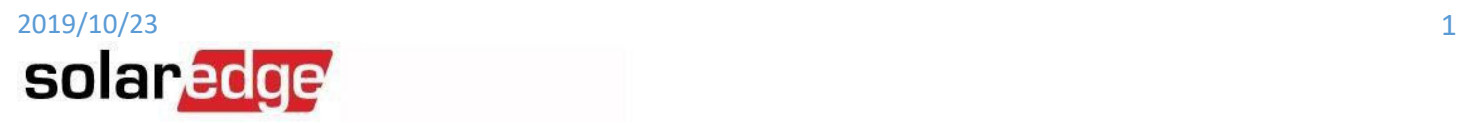

# ラプラスシステム遠隔出力制御器を設置されるお客様各位

 ラプラスシステム出力制御器(SolarLinkZERO)及び弊社パワーコンディショナには、下記の設定を設定をお願い申し 上げます。

### **A.** ラプラスシステム様のモデム**/SIM** をご使用になる場合

- a. ラプラスシステムルータの IP アドレス: 192.168.2.1
- b. 弊社パワコンの IP 設定:192.168.2.101, 102, 103, 104, , , 109
- c. 弊社パワコンの Gate Way 設定:192.168.2.1
- d. 弊社パワコンの Subnet Mask 設定:255.255.255.0
- e. 弊社パワコンの DNS 設定:192.168.2.1
- f. 弊社パワコンの Modbus TCP ポートオープン(Port 502)
- g. 弊社パワコンの Modbus ID (Slave ID):全台 1

(接続図)

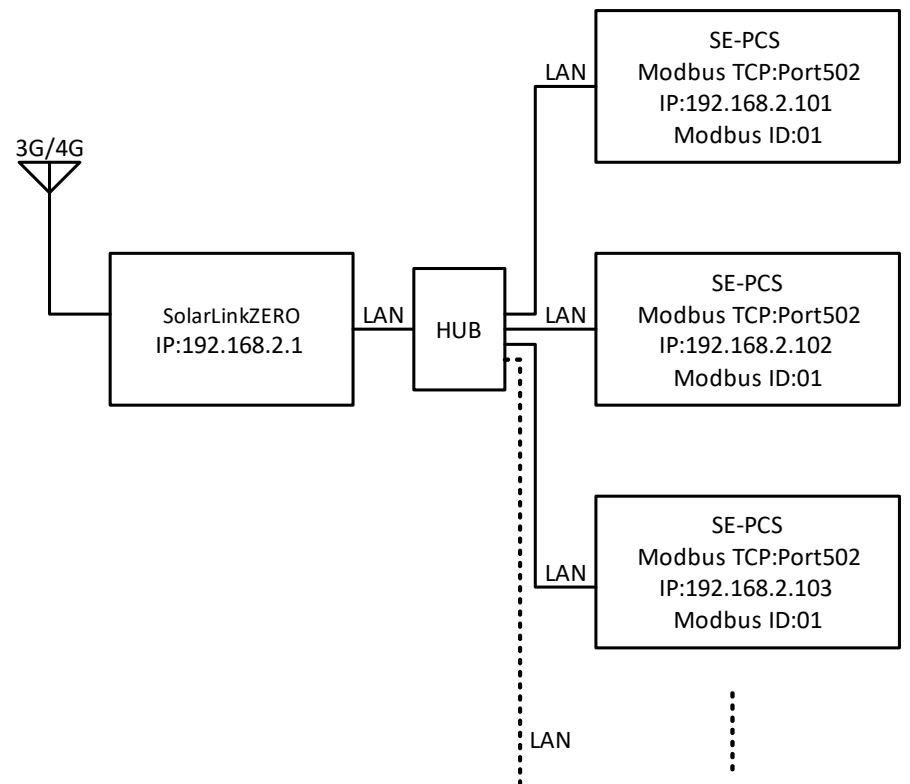

(注意 **1**)ラプラスシステム出力制御器(SolarLinkZERO)をお使いになる場合は、弊社パワーコンディショナのマスター・ スレーブ(RS485 接続)機能はご利用頂けませんので予めご了承ください。また、マスタースレーブ機能をご使用される 場合は全てのパワーコンディショナを LAN にて接続して頂く必要が有ります。

(注意 **2**)SolarLinkZERO 一台に弊社パワーコンディショナの接続可能台数につきましては、ご購入頂く機器の最大 LAN ポート数をラプラスシステム様にご確認頂くと共に LAN ケーブルの長さが最大 100m(80m 以下推奨)で有る事を併せ てご確認頂いた上でご判断の程お願い申し上げます。

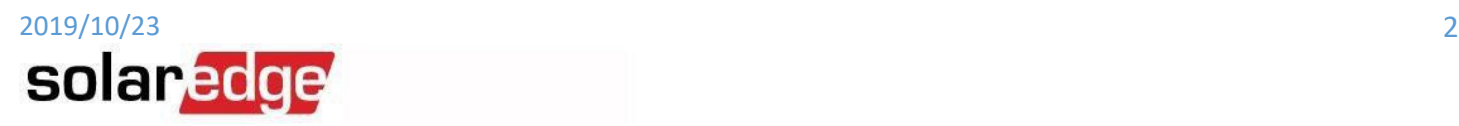

#### **B.** 光回線等をご使用になり、別途ルータをご用意頂く場合

下記が設定が標準となっておりますが、ルータの Gate Way アドレスが 192.168.2.1 以外の値に設定される場合は、 それに合わせて適切に設定下さい。

- a. SolarLinkZERO の IP アドレス:192.168.2.240
- b. 弊社パワコンの IP 設定:192.168.2.101, 102, 103, 104, , , 109
- c. 弊社パワコンの Gate Way 設定:192.168.2.1
- d. 弊社パワコンの Subnet Mask 設定:255.255.255.0
- e. 弊社パワコンの DNS 設定:192.168.2.1
- f. 弊社パワコンの Modbus TCP ポートオープン(Port 502)
- g. 弊社パワコンの Modbus ID (Slave ID):全台 1

# ソーラーエッジパワーコンディショナ側の設定

上記の設定・前提条件に従い、エナジーソリューションズ出力抑制器を接続される前に弊社パワーコンディショナで 下記設定を行って下さい。

- a) ソフトウェアの更新(全機)
- b) Modbus TCP の設定(全機)
- c) IP アドレスの設定(全機)
- d) Modbus ID の(全機)

# ソフトウェアのアップデート方法

1. CPU3.2221 以前の PCS が有る場合は、弊社サポート(support@solaredge.jp )へ最新ソフトウエアのご要望をご 連絡下さい。弊社よりアップデート用のファイルを送付致します。

‐‐ CPU バージョンの確認方法 LCD ボタンを 5 回押して下の LCD 画面で確認 **ID:7E1291D9 FA** DSP1/2:1.0013/2.0019 CPU: 3.2186 Country: JPN6

2. SD カード(標準・マイクロ SD 両用、サイズ 8GB 以下、FAT 32 フォーマット、データレート Class4)をご用意下さ い。

動作確認済(推奨) **:** SONY, Toshiba、パナソニック、SanDisk 非推奨**:**エレコム、i‐o‐data、トランセンド

3. お送りしたファイルを上記 SD カードにコピーをお願い致します。(アップデートファイルを書き込まれた状態にし て下さい)。

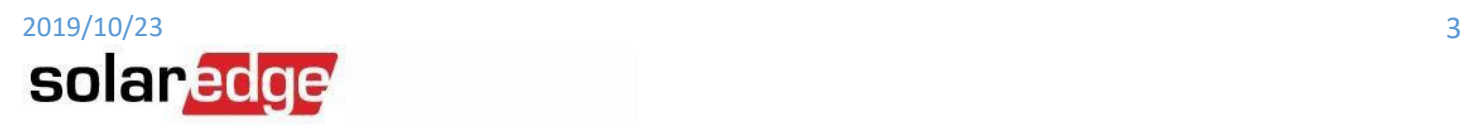

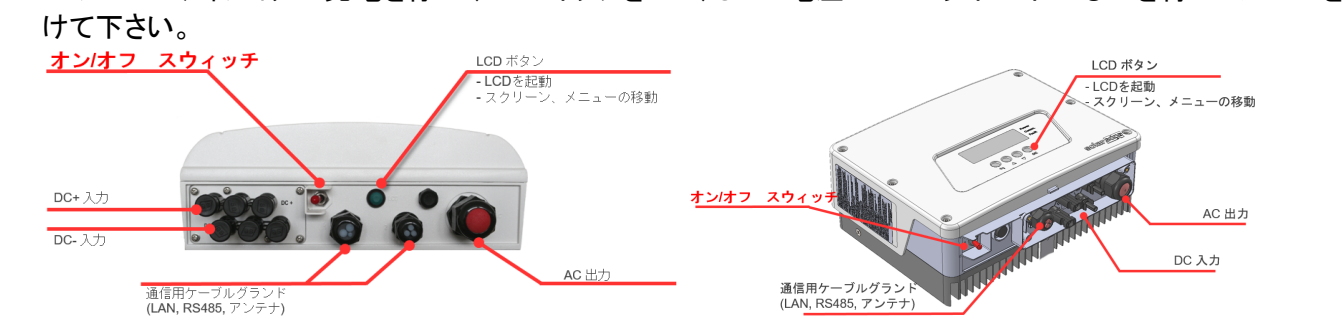

4. パワーコンディショナの発電を停止(DC スイッチを OFF)し DC 電圧が 50V 以下に下がるのを待ってカバーを開

5. 標準 SD カードからマイクロ SD カードを抜き取り通信ボード上・左部のカードスロットに差し込んで下さい。

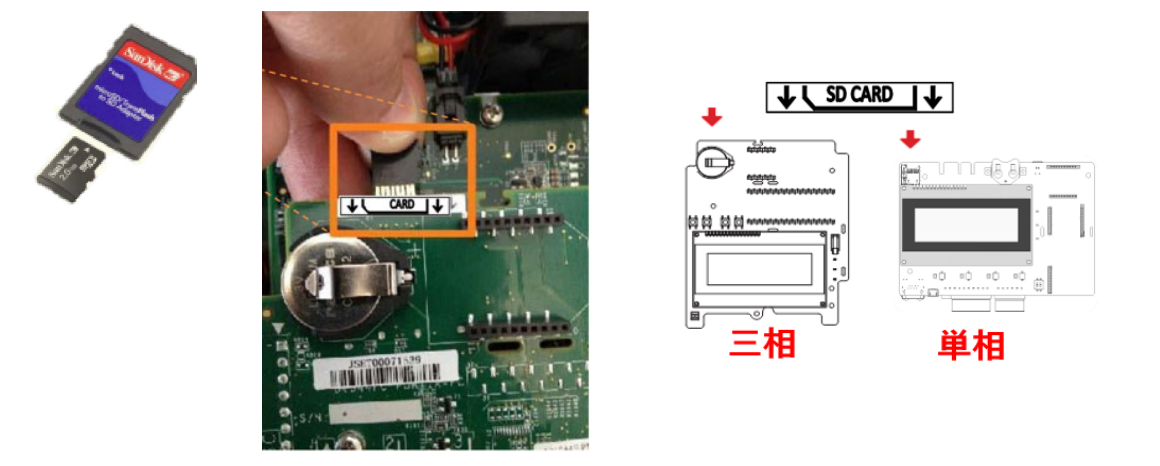

- 6. 下記のメニュー操作でアップデートが始まります。途中何回か LCD や LCD 左の 3 つの LED が点灯・消灯したり します。終了時に"DONE"と表示されますが、15 秒程度で消えますので、見逃した場合は本体下部の LCD ボタ ンを押して状態を確認下さい(LCD ボタンを押しても反応が無い場合は処理継続中です)。
	- 1. ENT ボタン長押し後、パスワード"12312312"を入力

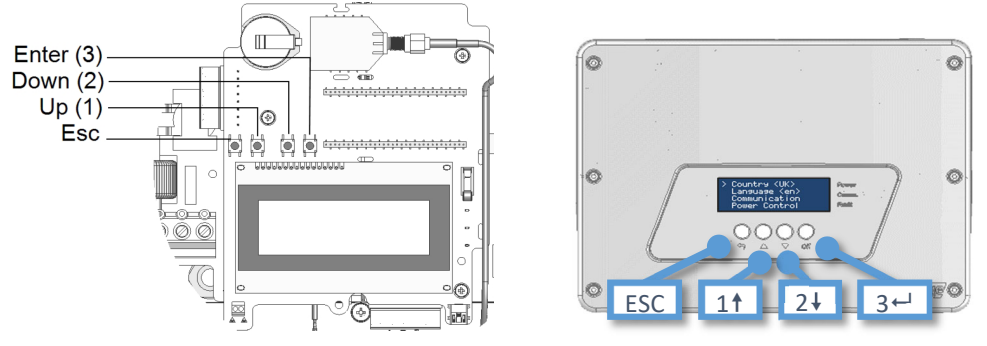

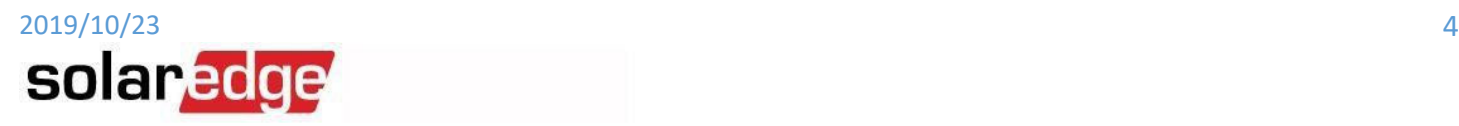

2. メニューから Maintenance ‐> SW Upgrade

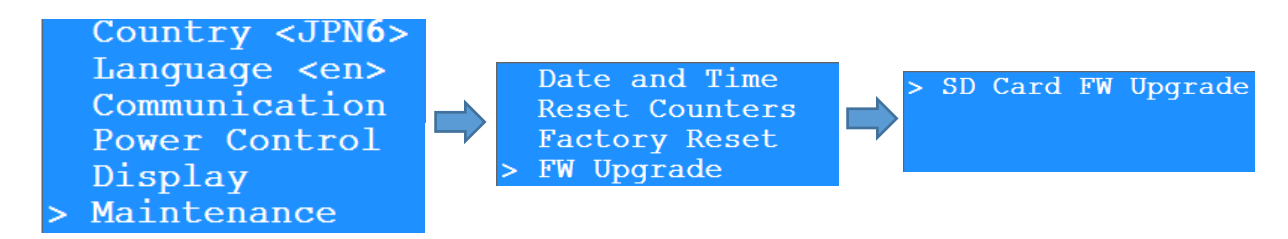

7. この操作を全てのパワーコンディショナで実施して下さい(SD カードは複数のコピーを作成頂けます)。

#### **Modbus TCP** の設定方法

1. メニューから Communication=> LAN Conf => Modbus TCP => TCP Port の操作

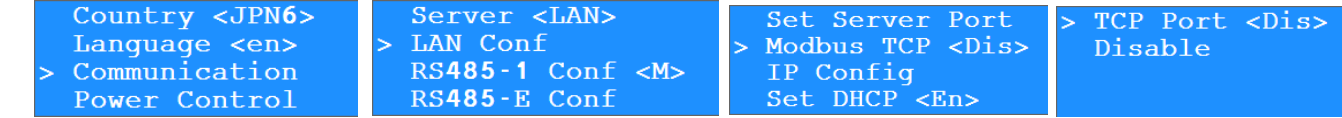

2. デフォルトでポート 502 にセットされるので、そのまま ENT 長押し

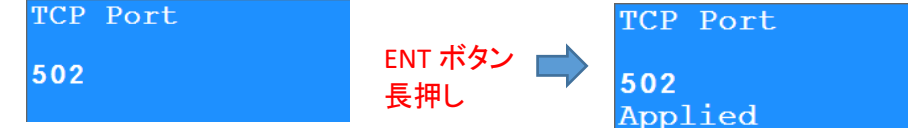

3. ESC をメニュートップに戻る迄押す。

# 固定 **IP** の設定方法

1. メニューから Communication -> LAN Conf で IP Config のメニューに入る

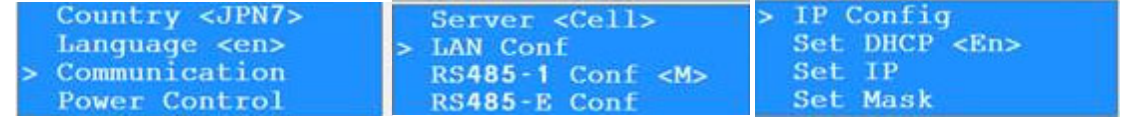

2. Set DHCP で DHCP を Disable する

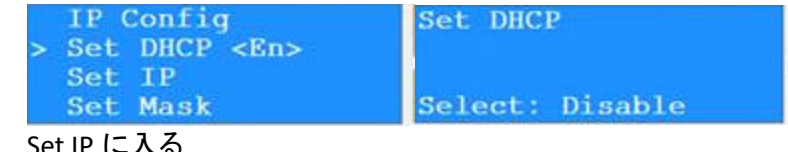

3. Set IP に入る

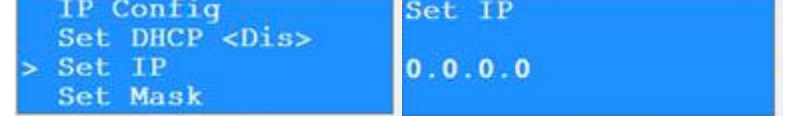

- 4. カーソル(アンダーバー)が一番左にあるので、上下キーで数字をセット
- 5. 数字は 0 から UP キーで 1,2,3,4,5,6,7,8,9,".", " ", 0…..というふうに変わりループします。逆方向にも動か せます。
- 6. ENT で次の桁に行き同じく数字をセット

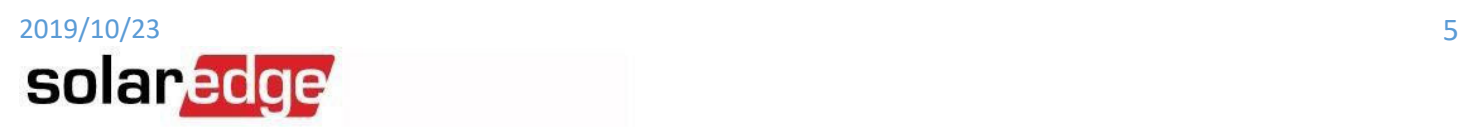

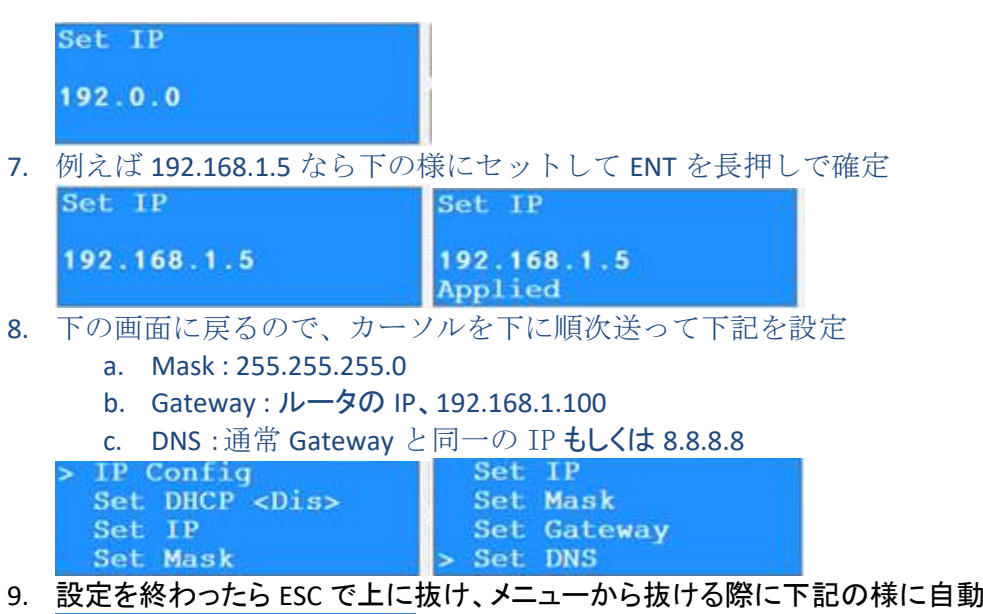

Resetting...

#### **Modbus ID** の設定方法

全てのパワコンで Modbus ID は 1 がデフォルトですので、通常下記の操作を行う必要は有りません。 この操作はパワーコンディショナで必要ですが、発電中でもカバーを閉めたまま行えます。

- 1. 各パワーコンディショナで外部 LCD ボタンからメニューに入る
	- a. LCD ボタンを押して LCD を点灯させる
	- b. 下のメッセージが表示される迄 LCD ボタンを長押し
		- Keep holding button for pairing, release to enter menu...<br>Remaining: 4 sec
	- c. 4 秒のカウントダウン終了前にボタンを放す
		- > Optimizer Pairing Language <en> Communication Maintenance
	- d. メニュー内で LCD ボタンを短く押すと内部 DOWN ボタンと同様、長押しすると ENT ボタンと同様に働き ます。
- 2. Communication => RS485‐1 Conf => Device ID を選択

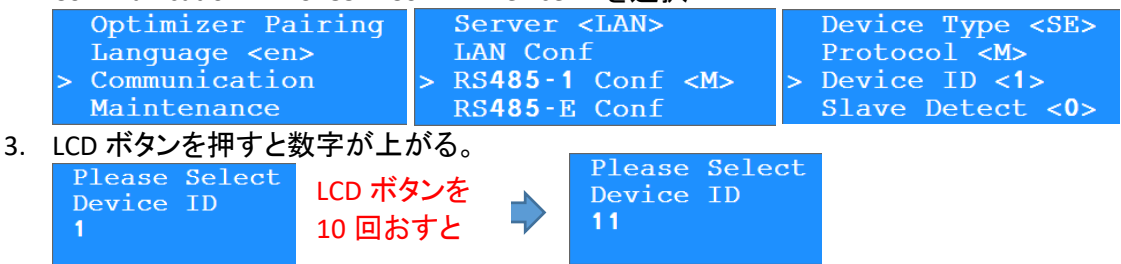

Reset されて終了

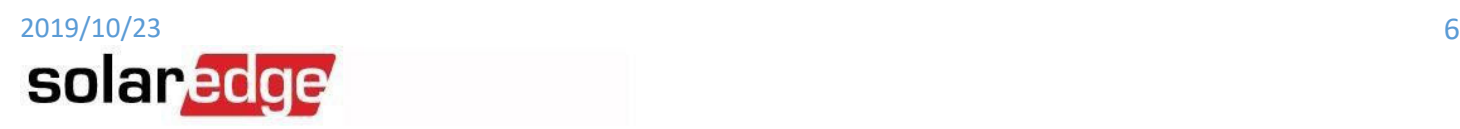

4. 決定するには LCD ボタン長押し後、再度 LCD ボタン押して YES にしてから再度長押し

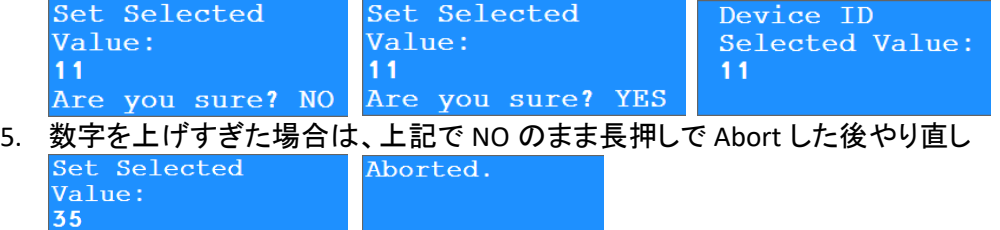

注意:間違って大きすぎる数字で決定してしまった場合は、再度番号設定に入り LCD ボタンを小刻みに何回も 押して数字が 255 迄行くと 0 に戻ります。又はパワーコンディショナの発電を止め電圧が下がるのを待ってカ バーを開け、内部のプッシュスイッチ(UP/DOWN)で数字を上げ下げして設定して下さい。

以上にて設定は終了になります。

Are you sure? NO

ご不明な点がございましたら弊社下記サポートまでご連絡をお願い申し上げます。

ソーラーエッジテクノロジージャパン(株) 〒224-0033 神奈川県横浜市都筑区茅ヶ崎東 4 丁目 5 番 24 号 電話(代表):045-345-8410 電話(サポート):045-345-8411